**DynEd** 

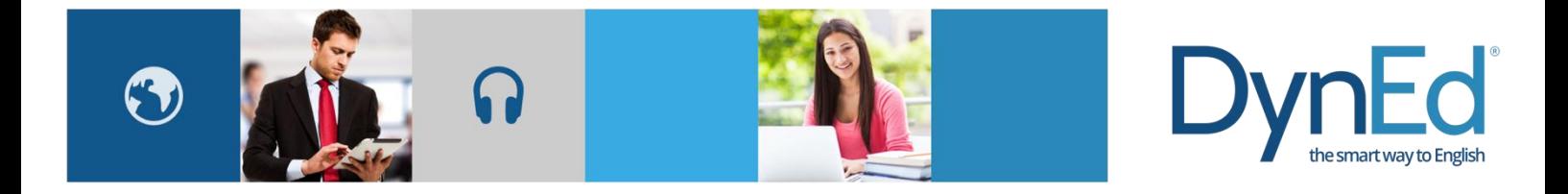

# DynEd 课件 PC 版更新方法

2016-06-01

### DynEd 课件 PC 版更新方法

请进入课件安装目录,查找方法请根据系统的不同参考本文最后的附录 1 或附录 2。 然后运行此目录下的 UpToDate.exe 程序, 如遇到"更新程序已过期"的提示, 如下图所示, 请点击"下 载"

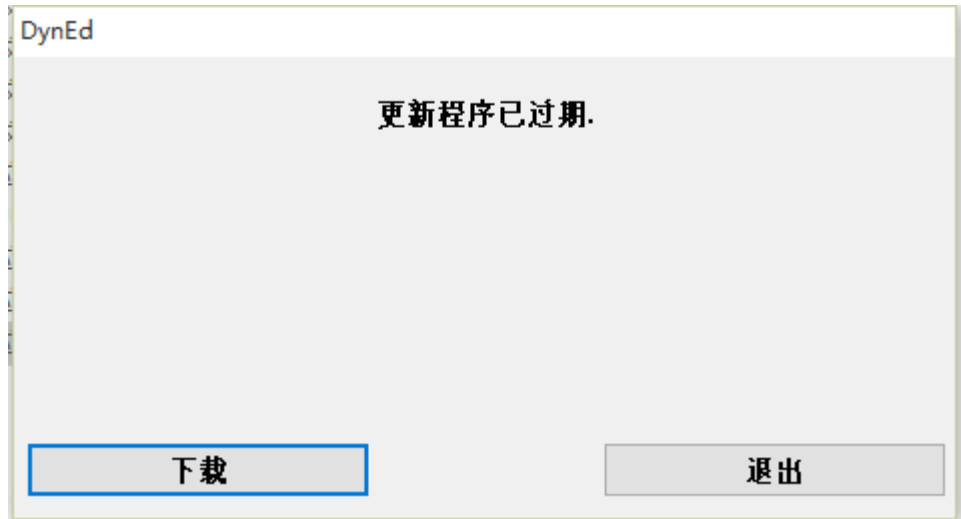

随即程序会自动检查更新,升级列表窗口将出现,如下图所示

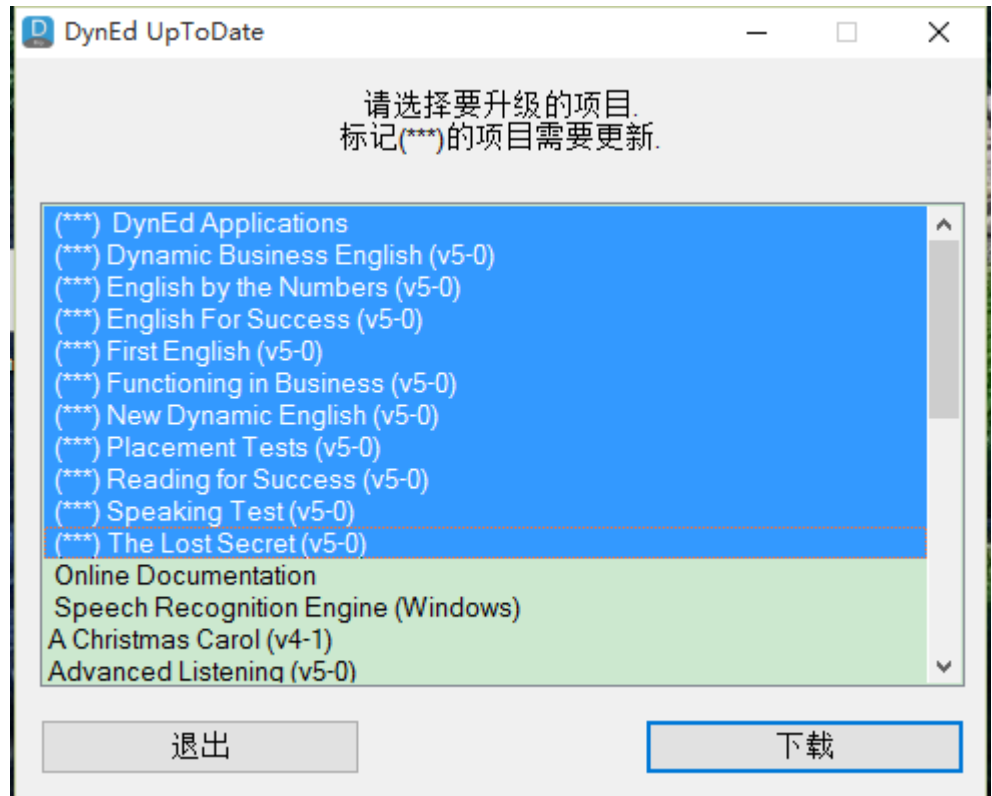

请选中所有前面标记(\*\*\*)的项目, 或按住"Ctrl"键同时选中多个项目, 然后点击"下载"

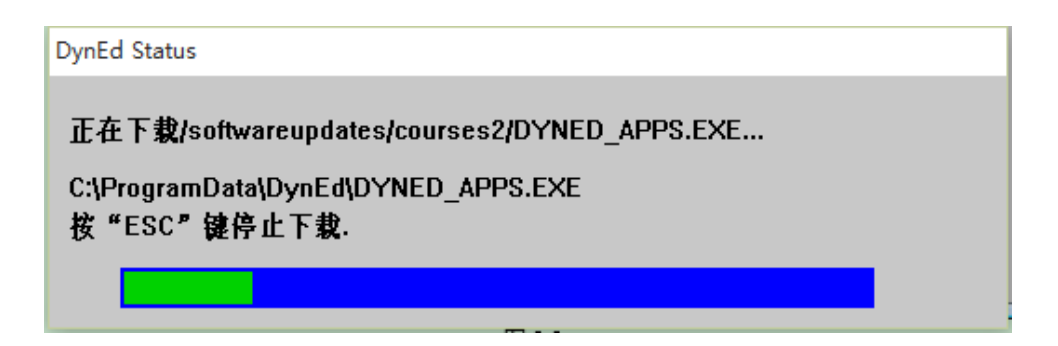

之后程序将自动连接至 DynEd 的网站下载对应的程序,完毕后点确定即可。

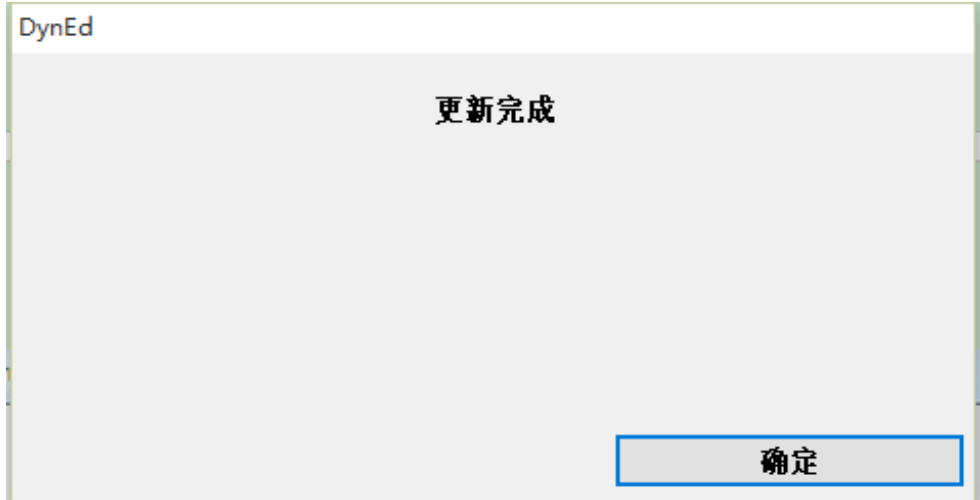

## **DynEd**

#### 附录一 **Windows** 系统下查找 **DynEd** 安装目录

请右键点击桌面"Student"的快捷方式,点击属性,如下图所示

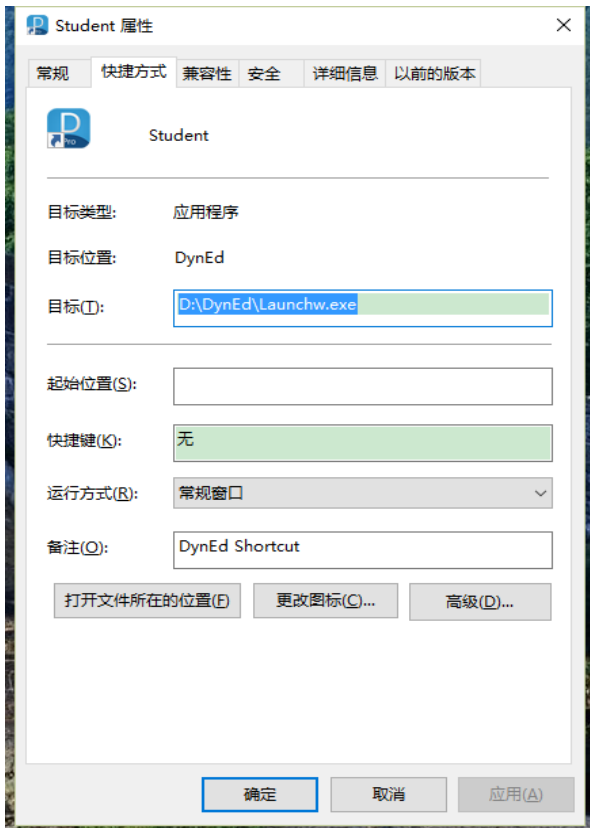

点击上图的"打开文件所在的位置",会打开 DynEd 的安装目录

| 新加卷 (D:) ><br>电脑<br>DynEd<br>$\,$ |                 |        |          |
|-----------------------------------|-----------------|--------|----------|
| ∼<br>名称                           | 修改日期            | 类型     | 大小       |
| content                           | 2016/3/15 16:26 | 文件夹    |          |
| data                              | 2016/3/22 17:13 | 文件夹    |          |
| doc                               | 2016/3/15 16:26 | 文件夹    |          |
| launch                            | 2016/3/15 16:26 | 文件夹    |          |
| licenses                          | 2016/3/15 14:09 | 文件夹    |          |
| support                           | 2016/3/15 14:24 | 文件夹    |          |
| techw                             | 2016/3/15 14:13 | 文件夹    |          |
| <b>A</b> Analyzer                 | 2016/1/15 15:06 | 应用程序   | 1,319 KB |
| DynEd                             | 2015/6/2 10:54  | JPG 文件 | 7 KB     |
| <b>Launchw</b>                    | 2016/1/15 15:06 | 应用程序   | 2,517 KB |
| Records Manager                   | 2016/1/15 15:06 | 应用程序   | 2,986 KB |
| records<br>撼                      | 2016/3/22 17:13 | 配置设置   | 1 KB     |
| UpToDate                          | 2016/1/15 15:06 | 应用程序   | 860 KB   |

## **DynEd**

#### 附录二 **Mac OSX** 系统下查找 **DynEd** 安装目录

请右键点击桌面"Student"的快捷方式,如下图所示

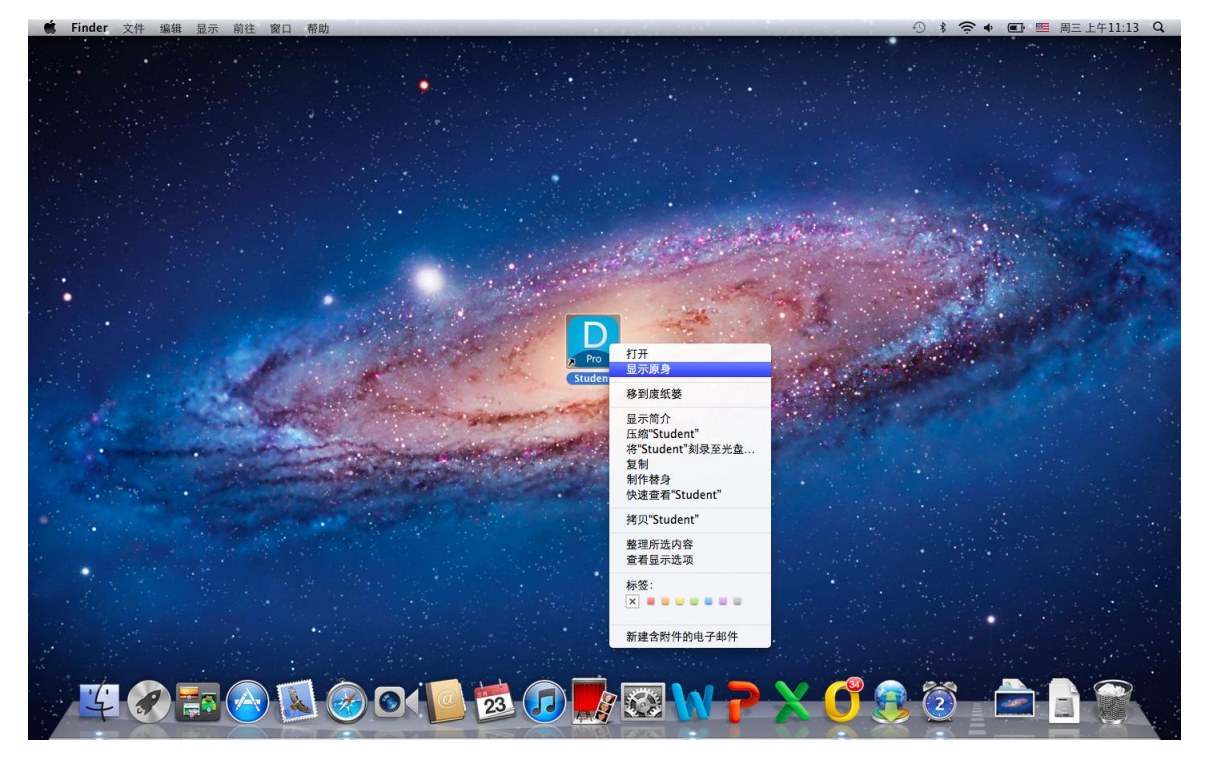

点击上图的"显示原身",会打开 DynEd 的安装目录

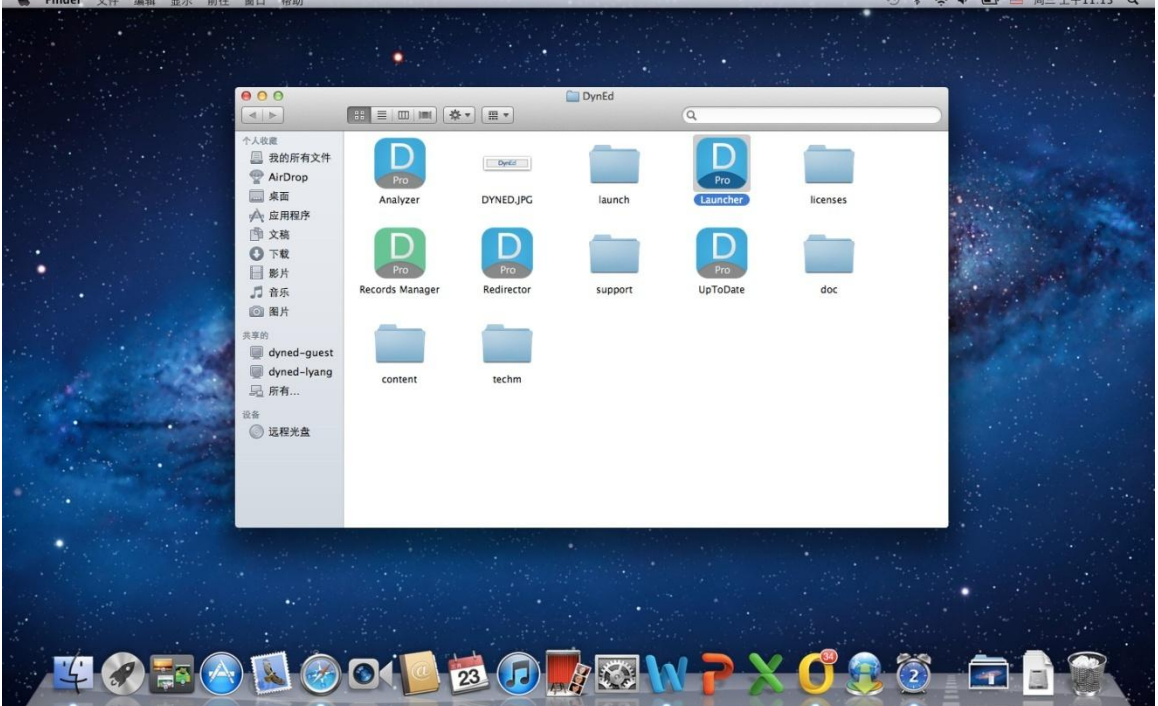